## **IMPERIAL VALLEY COLLEGE WEB TIME ENTRY (WTE) USER'S GUIDE**

*Handout Instructions for Classified Employees, Apprentice Tutors, Outreach Counselors, Short-Term/Substitutes*

# **WEB TIME ENTRY USER'S GUIDE**

#### **TABLE OF CONTENTS**

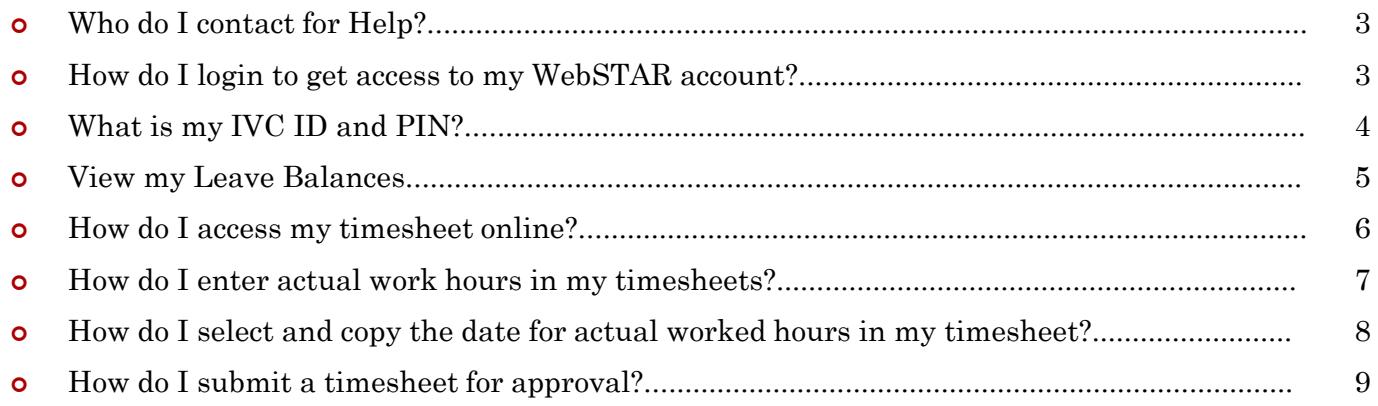

#### **WHO DO I CONTACT FOR HELP?**

 Once the approval window has closed, Payroll will electronically process timesheets and generate paychecks. If you have any questions, please contact Martha Sanchez (Human Resources Specialist) at ext. 6210 or [martha.sanchez@imperial.edu](mailto:martha.sanchez@imperial.edu).

#### **HOW DO I LOGIN TO ACCESS TO MY WEBSTAR ACCOUNT?**

 Go to the IVC website at: [www.imperial.edu.](http://www.imperial.edu/) Click on the **Faculty & Staff** tab at the top, then select **WebSTAR.**

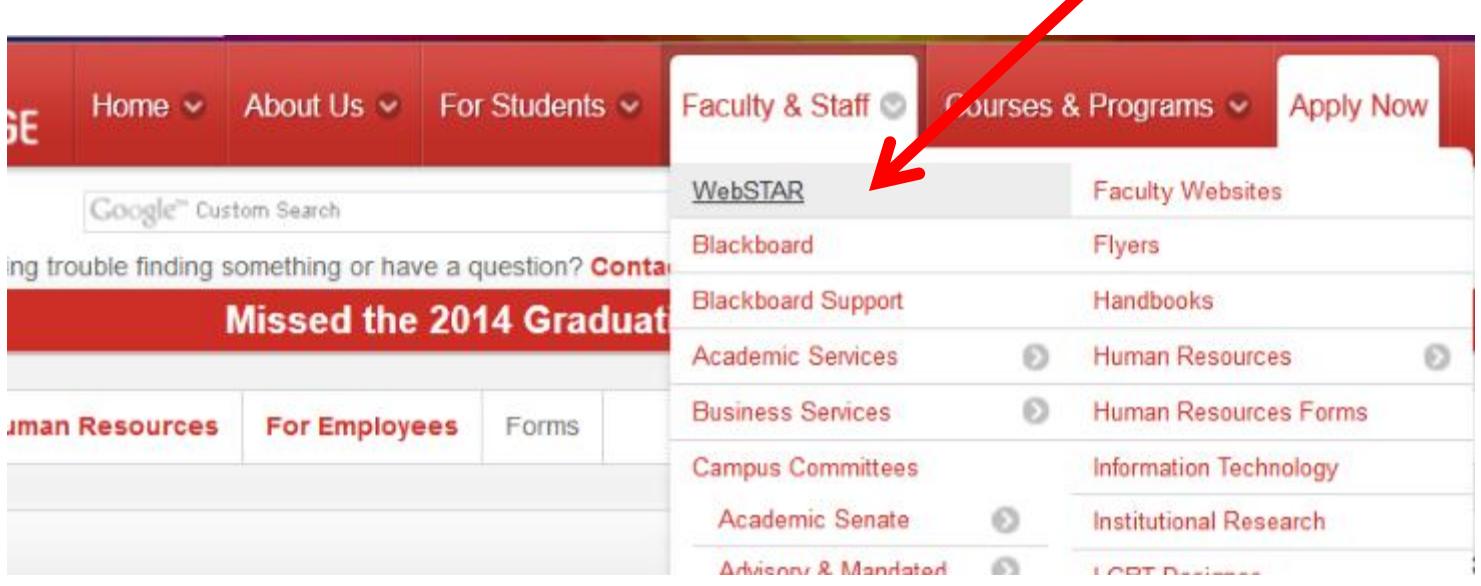

### **WHAT IS MY IVC ID AND PIN?**

- **o** In the User ID text box, type in your G# for example: G00348584 or your SSN#. In the PIN text box, type pin number, then click **Login.**
- If you forgot your PIN, click on the **Forgot Pin button** and follow the instructions to recover your PIN.

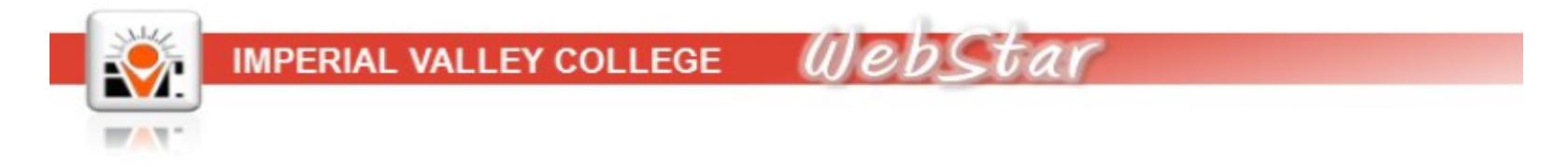

For "User ID" use your student ID provided by the Admissions and Records Office or through the

Your first PIN is your 6-digit birth date in mmddyy order. August 4, 1978 will be 080478. After in will be your permanent log-on PIN. Do not forget it.

If you have forgotten your PIN, input your user ID and click on Forgot PIN.

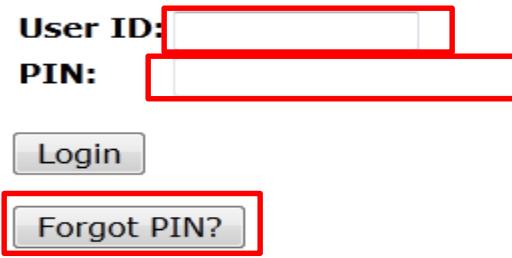

#### **VIEW LEAVE BALANCES**

**Prior to entering leave time in WTE it is advisable to verify leave balances**. The following provides information on viewing leave balances:

o From the WTE portal main page, click on the Employee tab. Then, click on the Time Off Current Balances and History link.

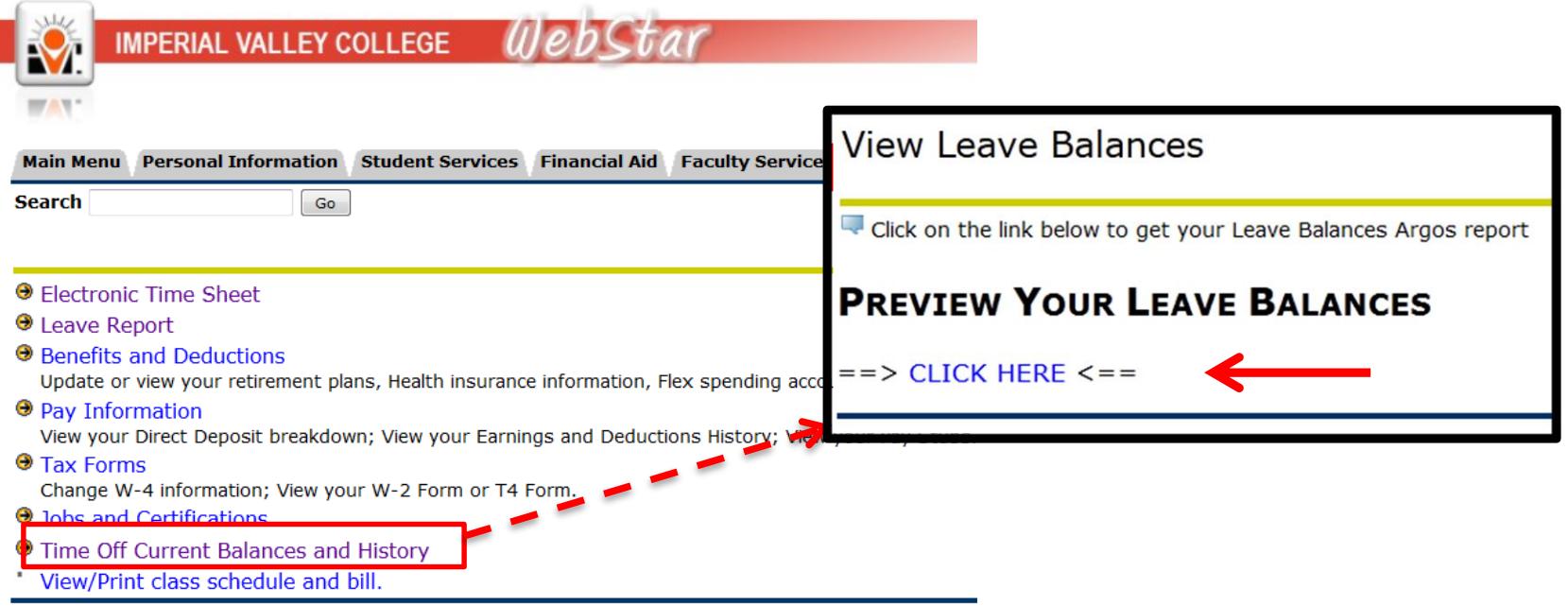

#### **HOW DO I ACCESS MY TIMESHEET ONLINE?**

Click on the **Employee** tab, and then click on **Electronic Timesheet** (first option).

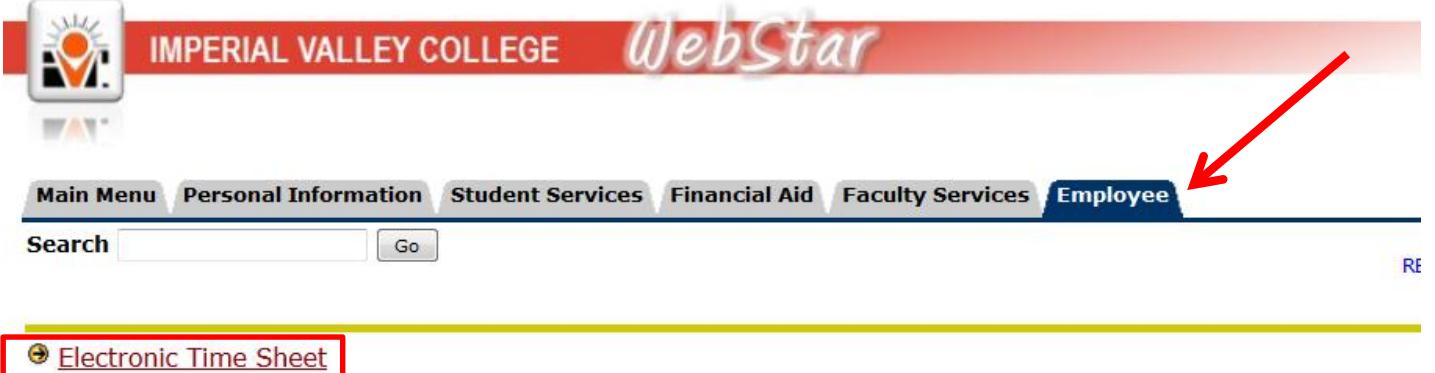

• In the next screen you will then select the appropriate pay period from the drop down menu under **"My Choice Pay Period and Status".** For example: **July 11, 2014 to Aug 10, 2014 Not started.** Then hit the **Timesheet** button at the bottom.

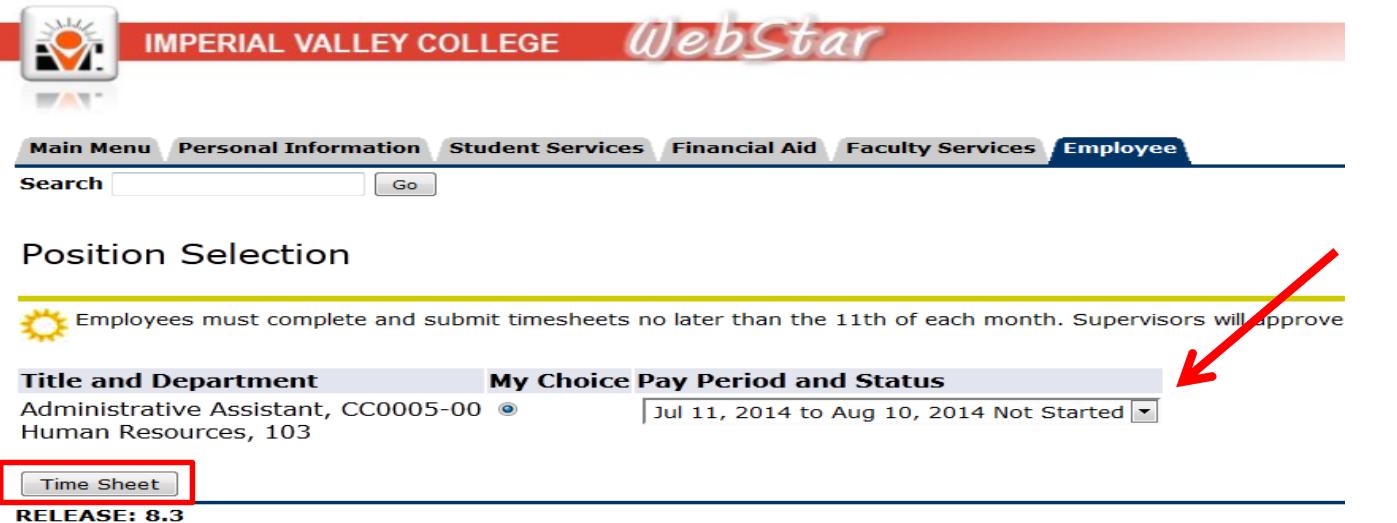

#### **HOW DO I ENTER ACTUAL HOURS WORKED IN MY TIMESHEET?**

- To begin, click on an **Enter Hours** link under the date where you want to enter time, next to the **earning column (actual hours worked)**.
- **o** Enter the number of hours you wish to apply to that day in the blank hours box above. Click the **Save** button.

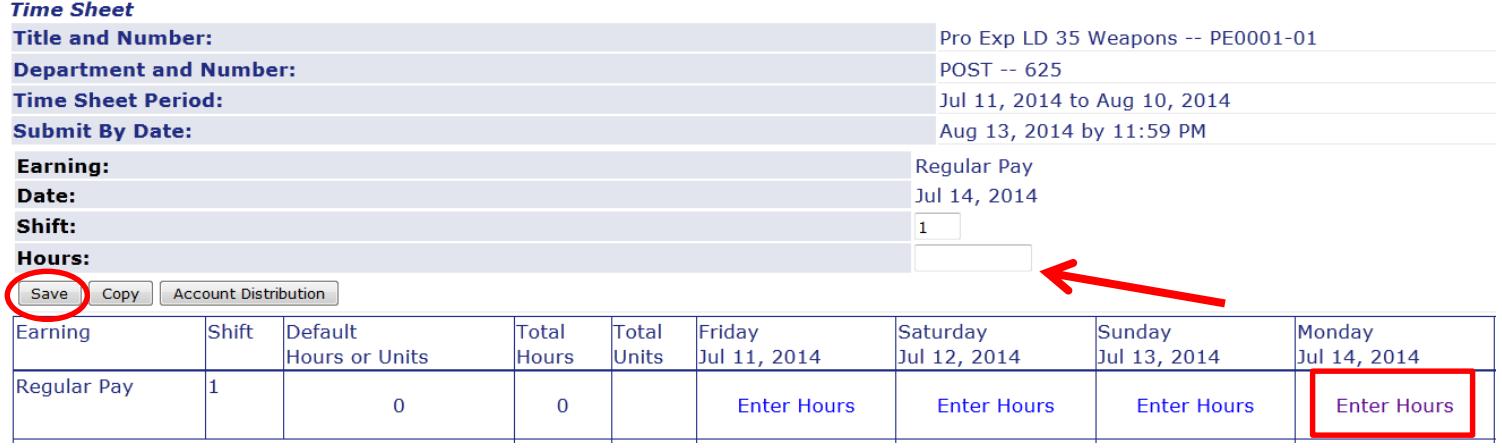

Click the **Next** button at the bottom to take you to the **next week** of the pay period.

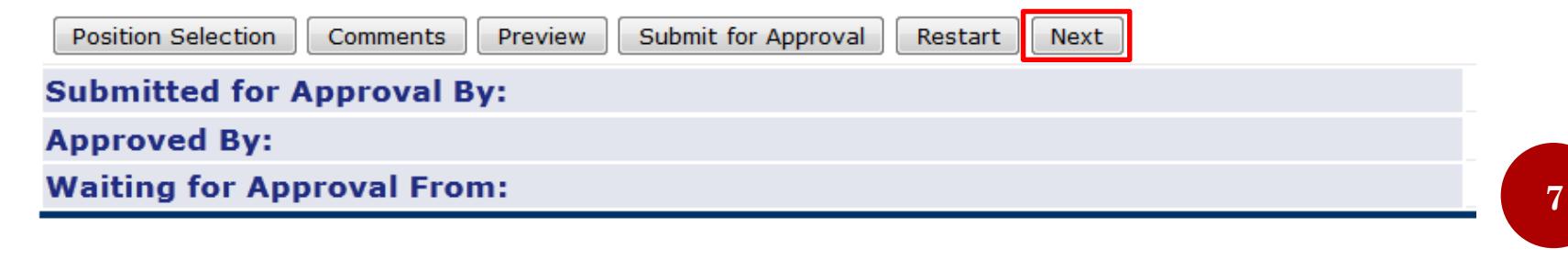

#### **HOW DO I SELECT AND COPY THE DATE FOR ACTUAL HOURS WORKED IN MY TIMESHEET**

- To begin, click an **Enter Hours** link under the date where you want to enter time, next to the **earning column** (actual hours worked, sick pay, vacation pay, personal necessity, furlough, comp time used, etc.) you wish to enter (same as entering daily).
- **o** Enter the number of hours you wish to apply to the earning in the blank hours box above. Click the **Copy** button.
- When next screen opens you will then place a check mark on the dates that you would like those hours applied. After all dates necessary have been selected, click the **Timesheet** button at the bottom to be taken back to the timesheet.

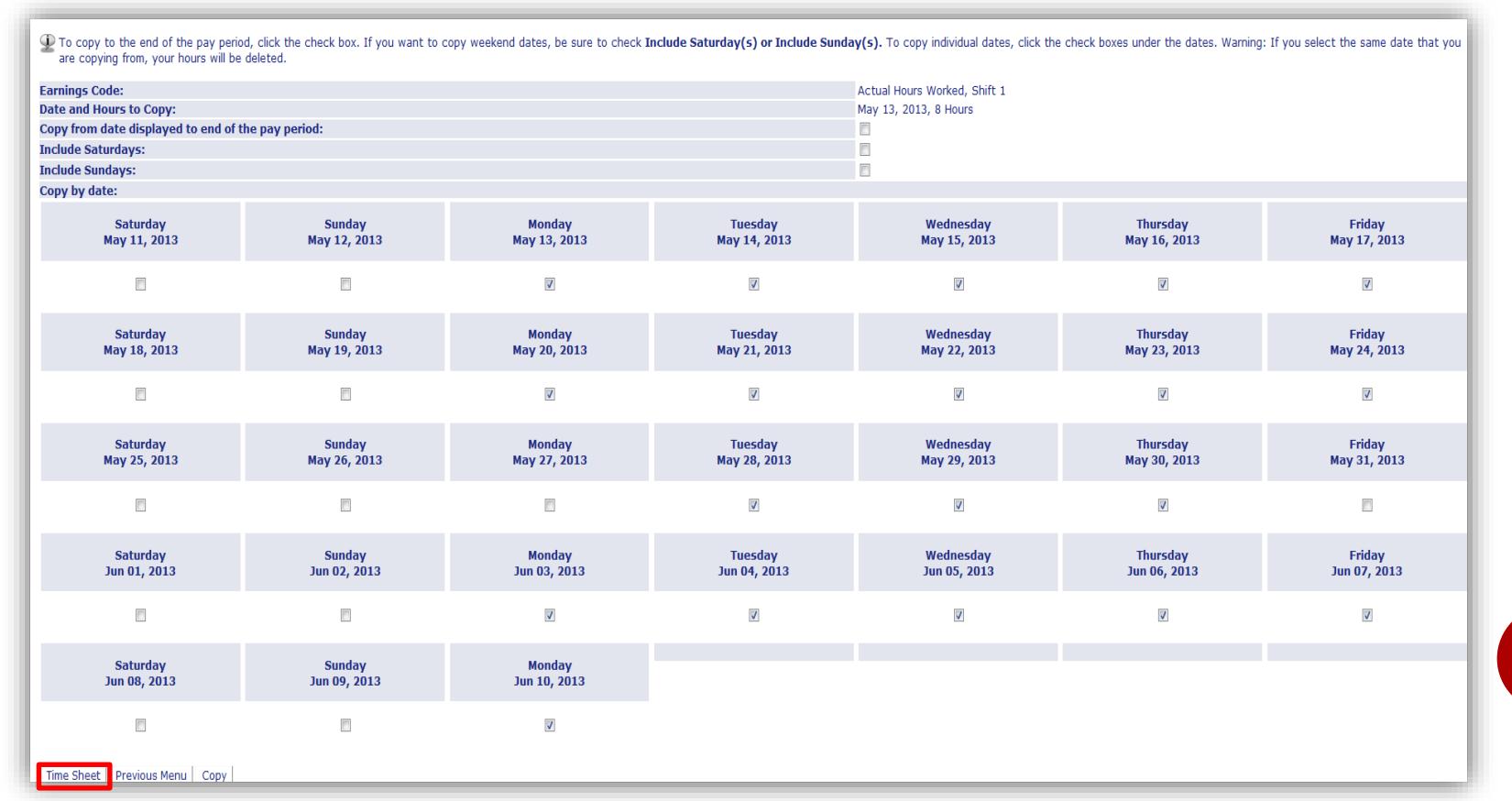

**8**

#### **HOW DO I SUBMIT MY TIMESHEET FOR APPROVAL?**

 After you have completed your timesheet, click on **Submit for Approval.** After this, you will be prompted to enter your PIN.

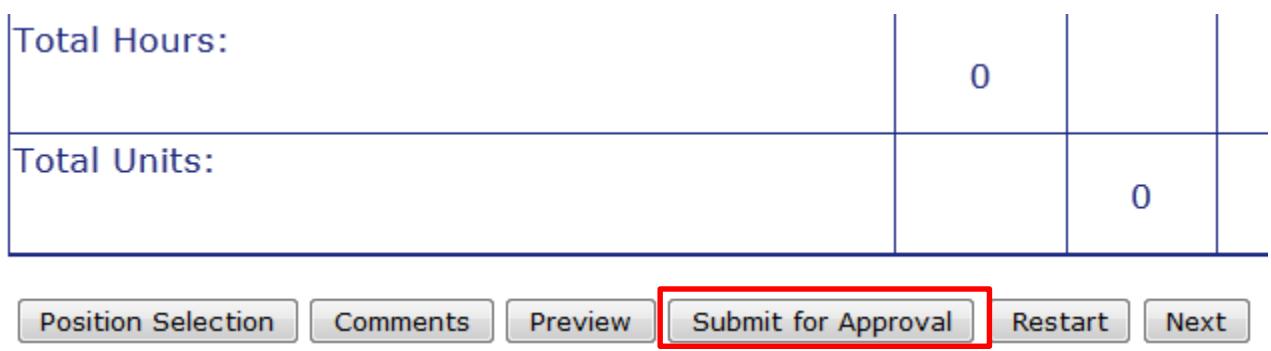

#### Certification

 $\mathbb Q$  I certify that the time entered represents a true and accurate record of m and select the OK button. Otherwise, select Exit and your time transactio

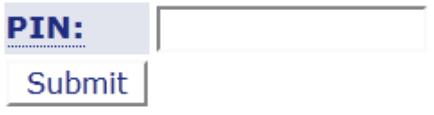